#### **Online Examination March 2021**

#### **Guidelines for Semester examinations in March 2021**

- 1. The Odd/Even Semester Regular/Arrear Theory Examinations for all courses of Bharathiar University are scheduled to be held from March 17<sup>th</sup> 2021.
- 2. Thescheduleof examinationsindetailisalready shared and posted on IIL website.
- 3. All the examinations will be conducted through onlinemodeonly and will be of descriptive type with the existing approved pattern of question papers.
- 4. University will create anexclusiveonline portalfortheregistration of candidates.
- 5. Candidates are required to fill the particulars in the respective columns to create User name and Password for LOGIN purpose.
- 6. EverycandidateisrequiredtoentertheonlineportalusingtheLOGIN particularsasspecifiedoneachdayofexaminationandselectthe subject code and subject name for downloading the question paper which is scheduled for that date.
- 7. The duration of examination is 3 hours between 10.00 AM 01.00 PM in the F.N. session and between 02.OO PM 05.00 PM in the A.N. session.
- 8. Candidates can login through online portal with the user name and password on each day of examination at least 30 minutes before commencement of examination, i.e., at 09.30 AM(FNSession)/01.30 PM(ANSession) andcanfilltheparticulars wherever necessary. Question paperscanbedownloadedat09.45AM(FNSession)/01.45 PM (AN Session).

 9. Candidates should write the examination in A4 white sheets only one side only. (With a page restriction of 32 pages) and mark page number in each sheet.

 10. Candidates should complete the examination at 01.00 PM (F.N. Session)andat05.OOPM(A.N.Session).Theportalwillbeclosedby 01.40P.M.for F.N. Session and5.40P.M. for A.N. Session. Further extension of time will not be provided.

 11. After completion of the examination, the candidates should scan each writtenpageinanorderseriallyandcompileinasinglefileinPDF and upload the PDF. It must be ensured before uploading the PDF that only written sheets are scanned and compiled as PDF. No blank page should be inserted while compiling the answer pages in to PDF.

- 12. In case of any hardship to be faced by the candidates in downloading the question papers and in uploading the answer sheets in PDF should contact University at 0422-2428191/2428195
- 13. Upload of the answer scripts through Portal is mandatory for evaluation. Other modes (E-Mail/WhatsApp) will not be considered for evaluation
- 14. Every student should send hard copy of the answerscripts to IIL Head office Chennai soasto submit the same to the university

## Online Semester Examinations MARCH 2021 BHARATHIAR UNIVERSITY, COIMBATORE– 641 046

# **Instructions to the Students for Attending Online Examinations**

### $DOS$

- **Make sure that the student should have good internet connectivity and power.**
- **Keep your browser (Google chrome, Mozilla Firefox, Microsoft Edge…) with latest version.**
- **Keep your device (PC, Laptop, Smart mobile) with device time zone as (UTC + 05:30) Chennai, Kolkatta, Mumbai, Newdelhi.**
- **Timings to be followed: FN & AN**

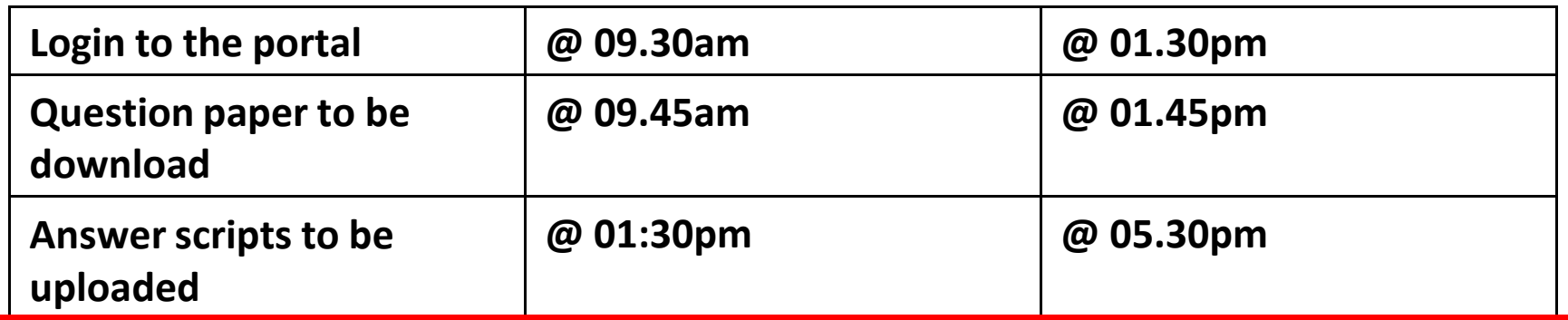

### DO<sub>S</sub>

- **Candidates should write the answers only on one side of A4 white sheets (with a page restriction of 32 pages) and mark page number in each sheet.**
- **After completion of the examination, the candidates should scan each written page in an order serially and compile in a single file in PDF and upload the PDF. It must be ensured before uploading the PDF that only written sheets are scanned and compiled as PDF. No blank page should be inserted while compiling the answer pages in to PDF.**
- **The Online Examination portal will be closed automatically at 01.40pm.**
- **If there is any issues during login, downloading the question paper, uploading the answer scripts, you are requested to contact your Institution/University (COE Office: 0422-2428191/2428195) for further process immediately.**
- **The login name and password created for registration should be used during mock test and semester examination.**

### STUDENT PAGE - PROCESS FLOW

#### **Step 1: New User Registration: Click Sign up button**

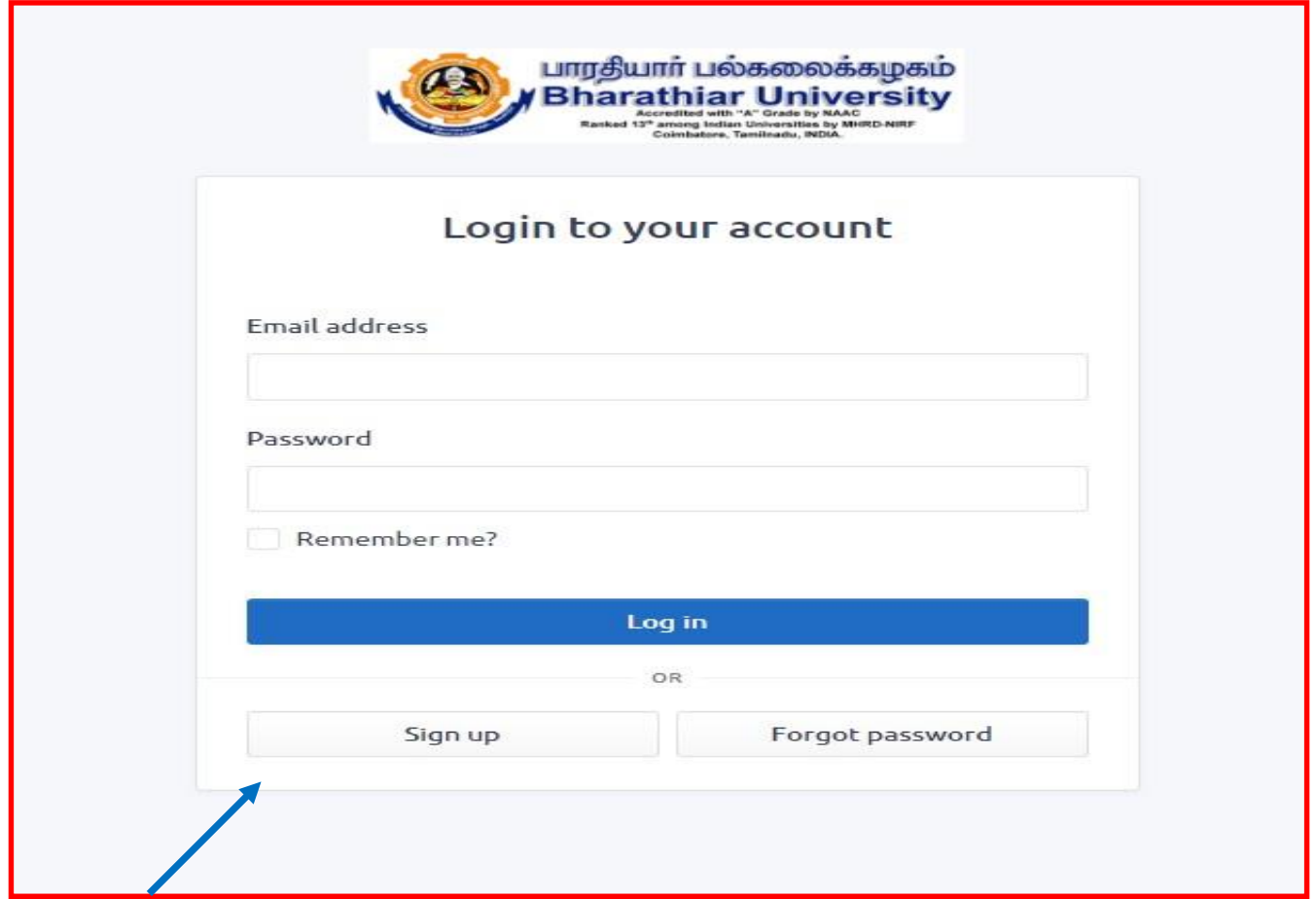

#### **Step 2: New User Registration Page as below.**

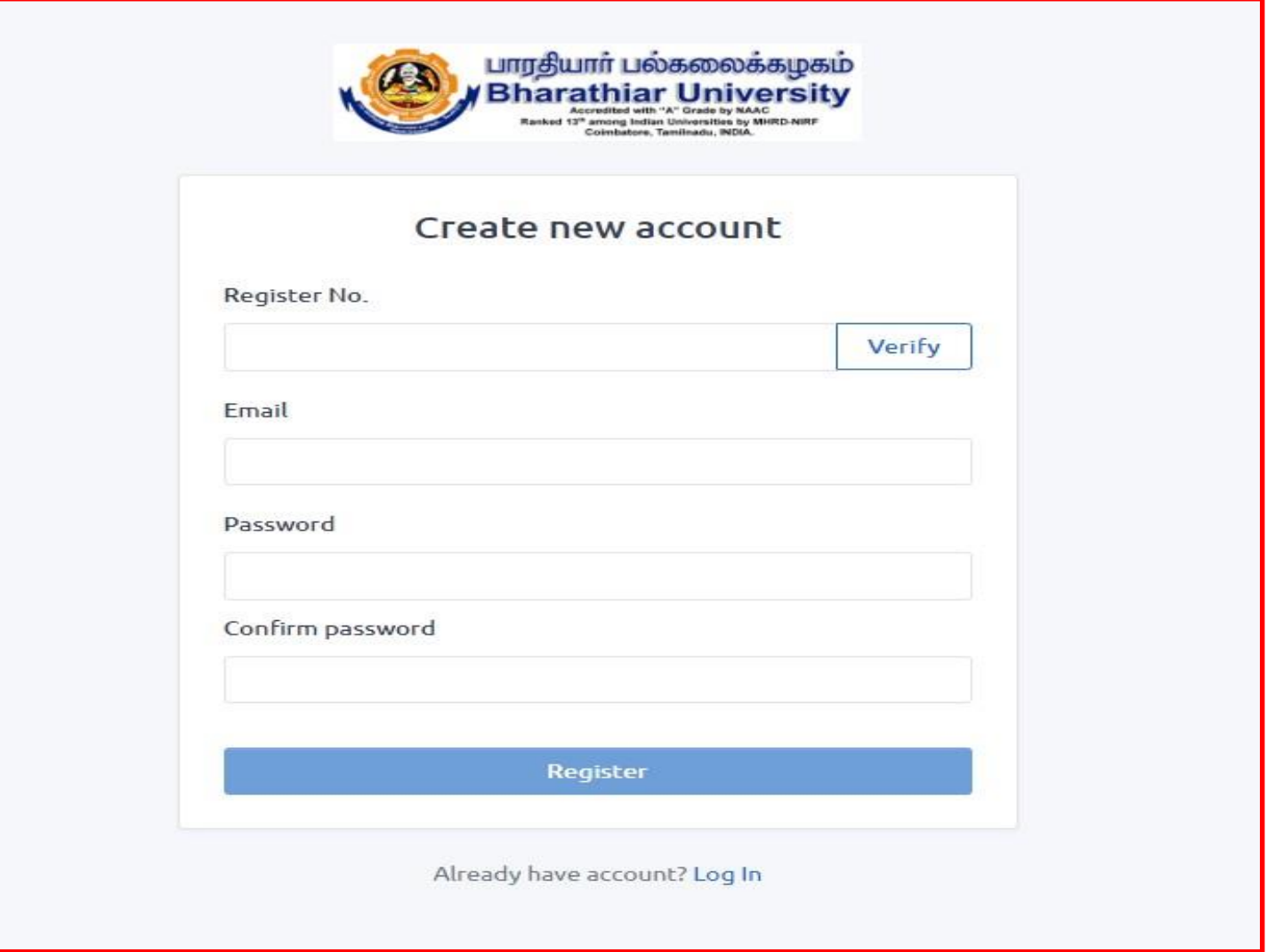

#### **Step 3: Enter the Register Number and Click verify button to check whether the candidate has registered for the examination.**

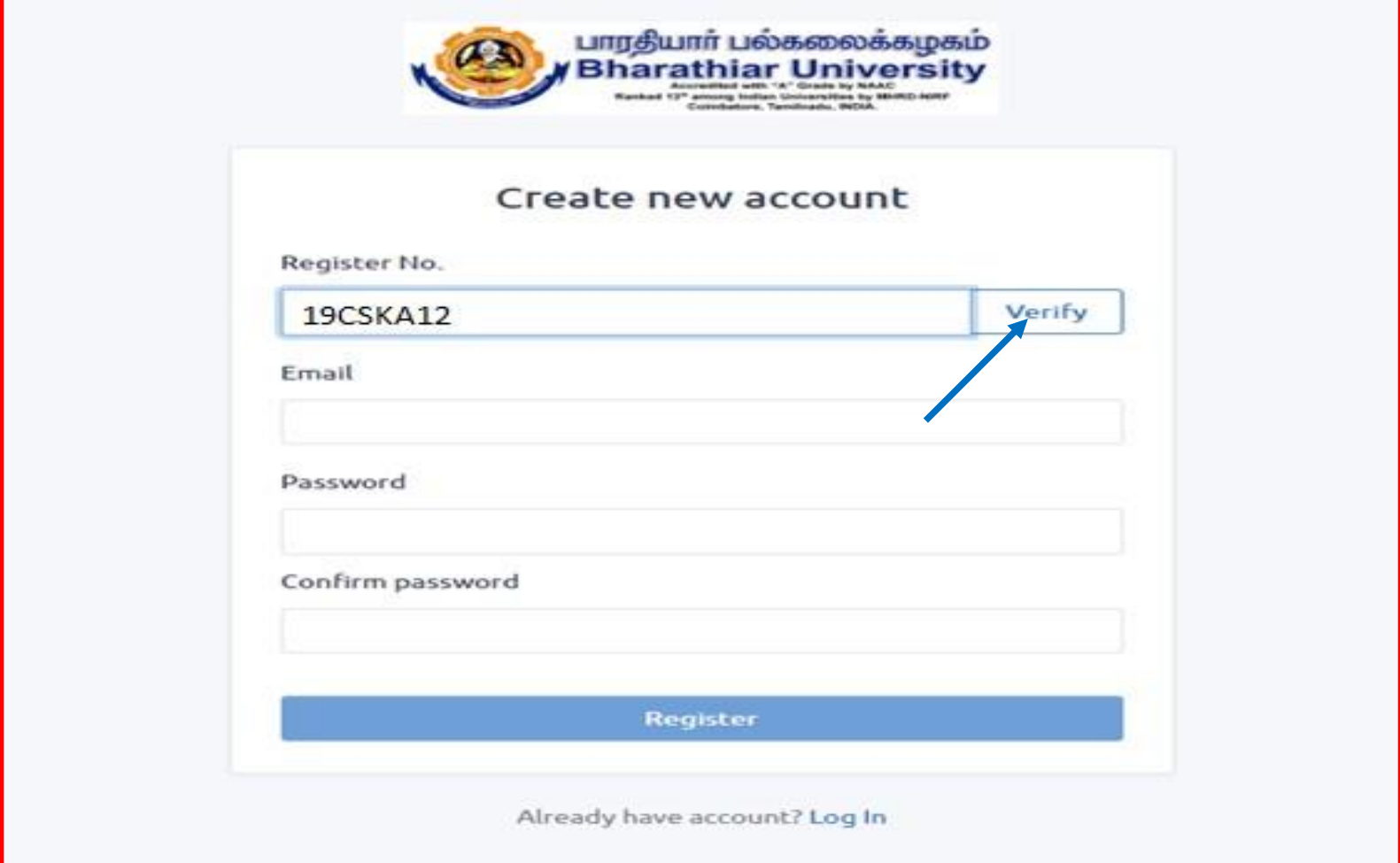

#### **Step 4: If the student entered correct register number, the below page will be displayed.**

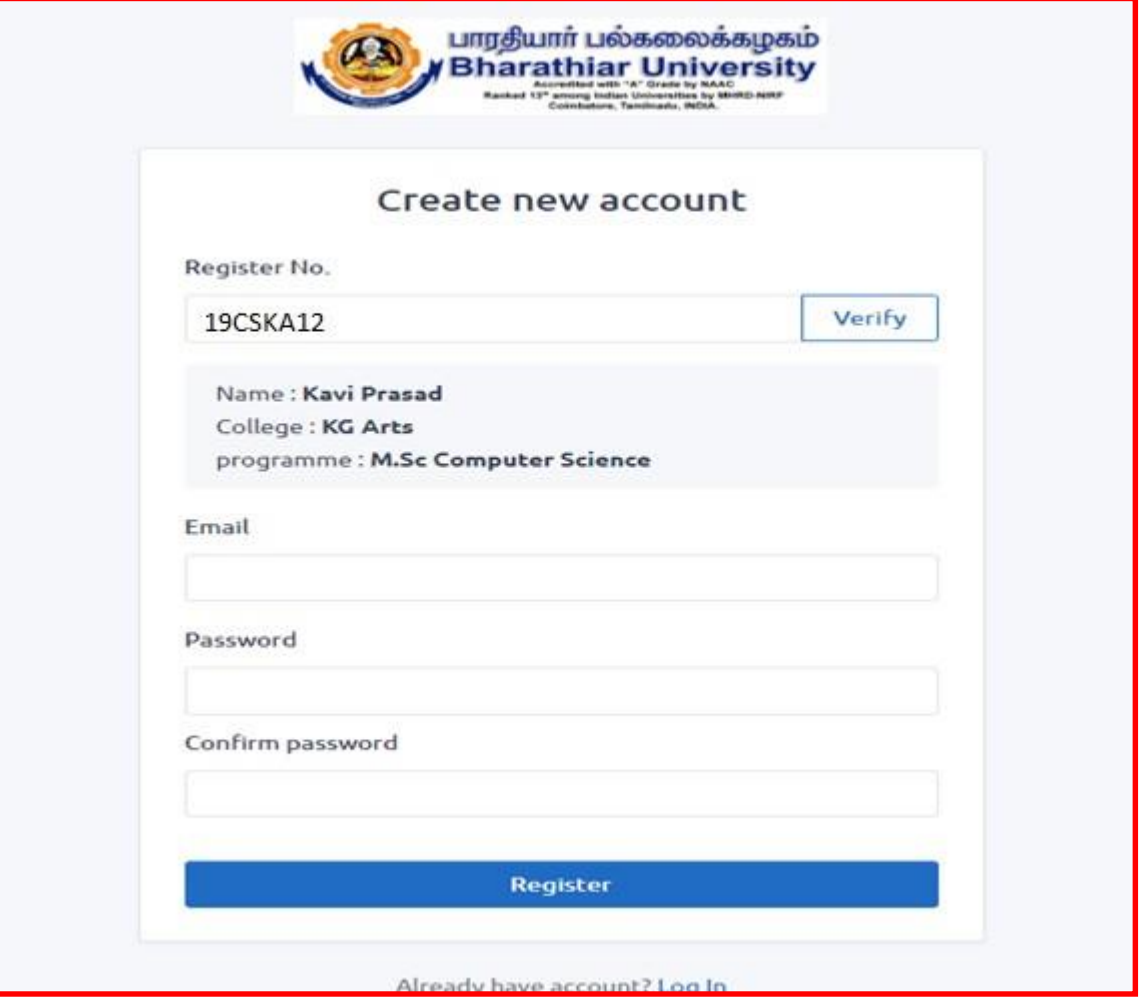

#### **Step 5: Enter the valid email id and type a new password and confirm password in the new user registration form and click Register button.**

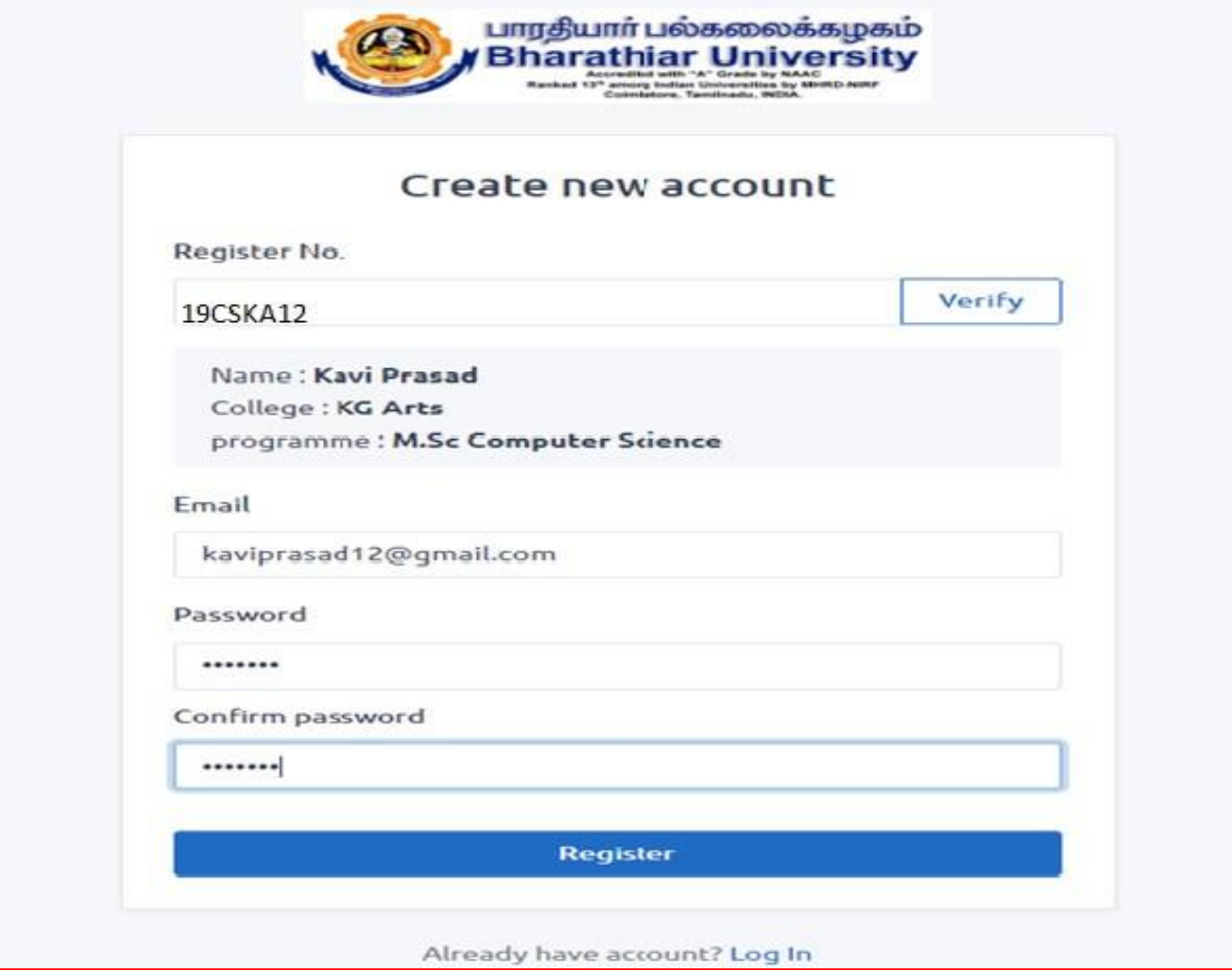

**Step 6: After the successful registration, the user get into the Online examinations portal by giving the email id and password.**

#### **Step 6: After the successful registration, the user get into the Online examinations**

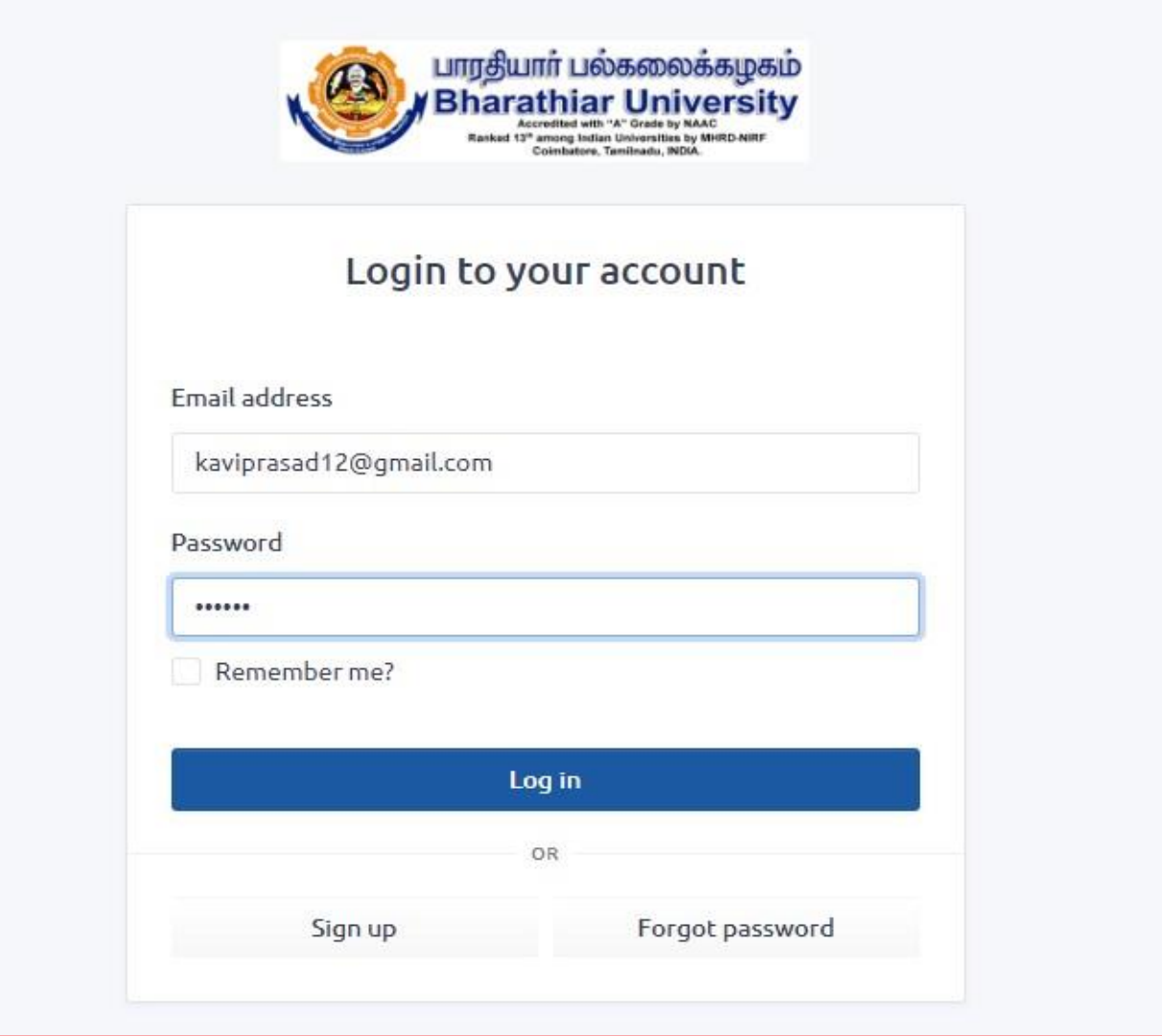

**Step 7: The list of papers to be displayed with subject code, subject name, start time, end time of examination and start option as shown in below screen shot. Click the Start button in Actions.**

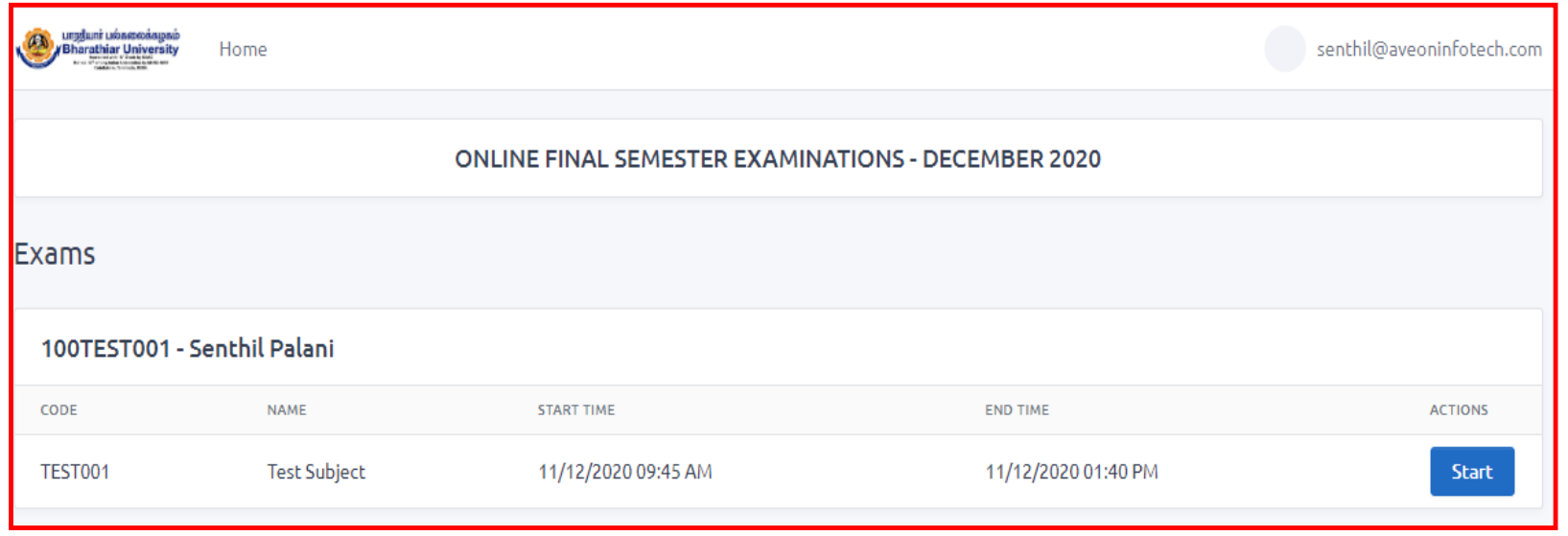

#### **Step 8: The question paper to be downloaded by clicking download question button.**

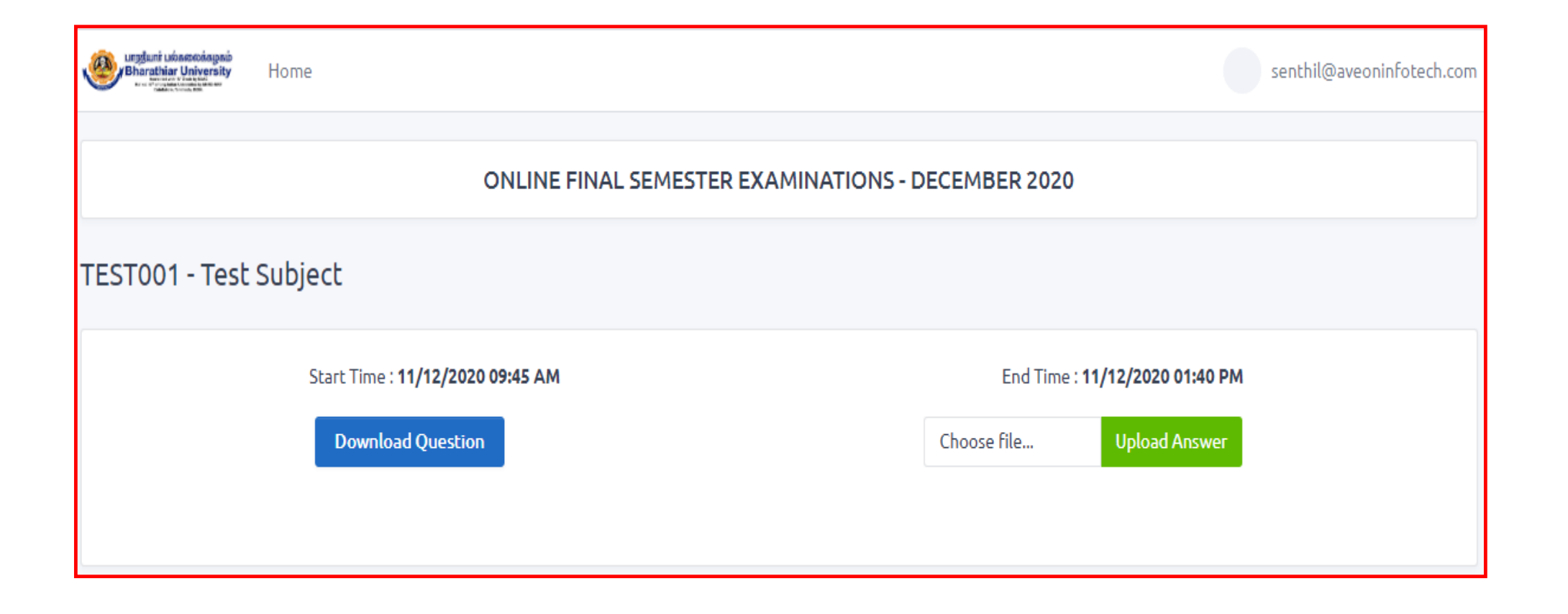

#### **Step 9: The question paper is displayed as shown below in a new tab.**

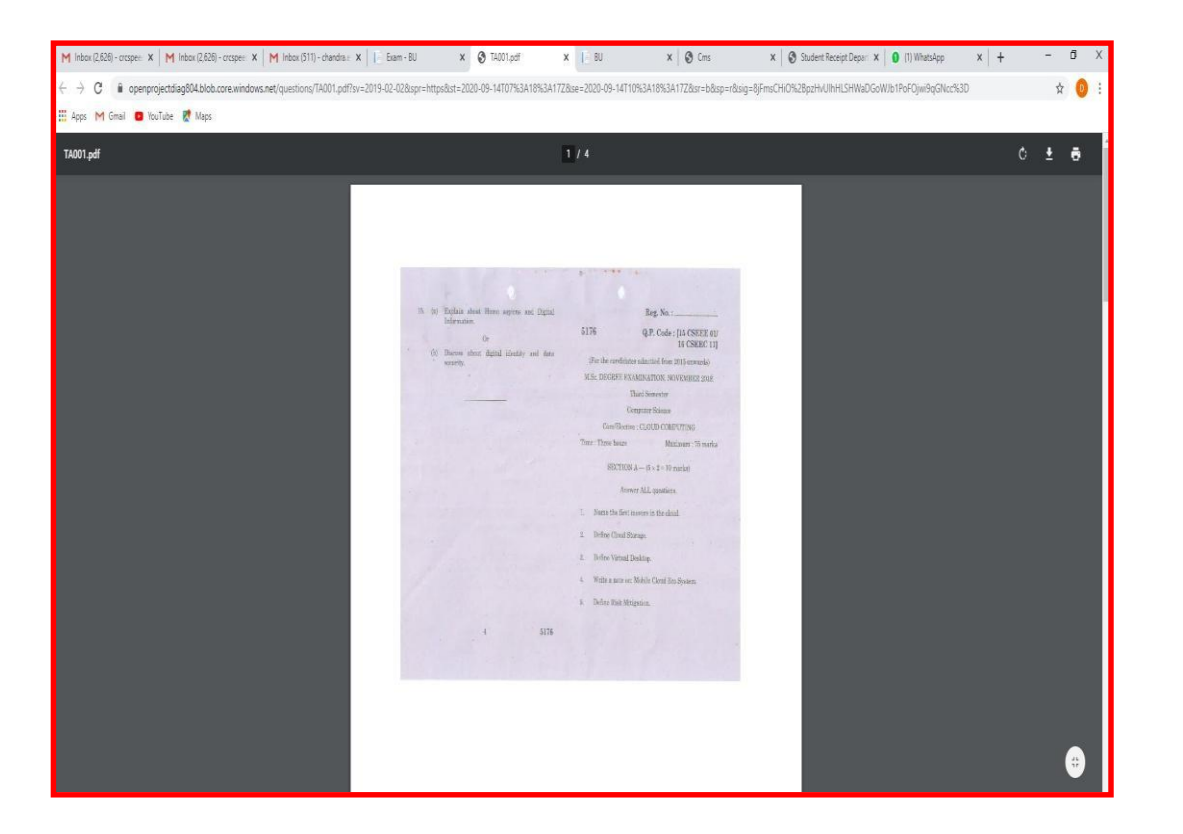

**Step 10: Attend the Examination – Write the examination in the A4 sheets (with a page restriction of 32 pages and mark page number in each sheet).**

**Step 11: Kindly write the register number, course name, subject name, institution name and date and time of the examination in the first page of answer script as shown below.**

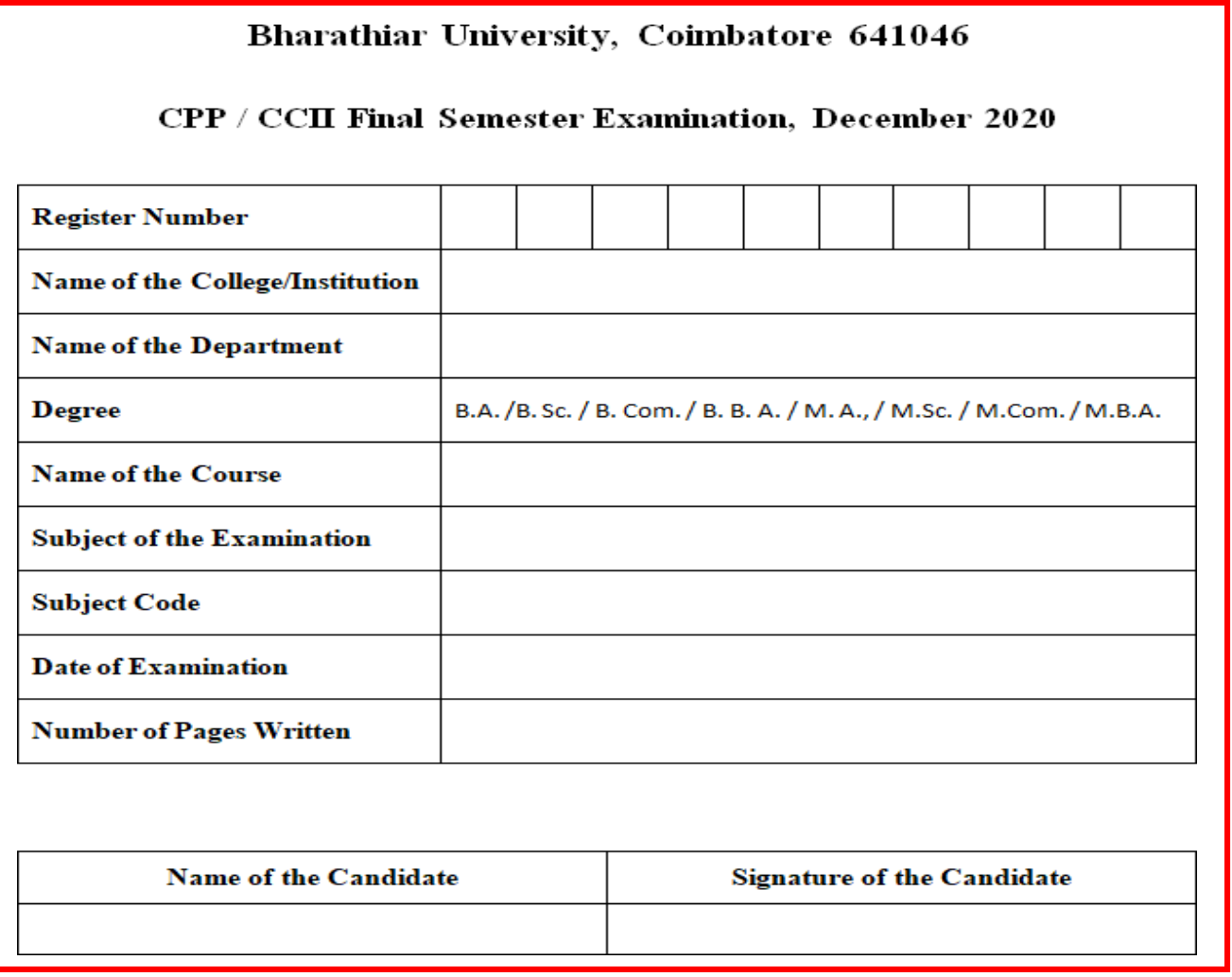

**Step 12: Capture all the pages of answer scripts in JPEG file format via mobile camera and Convert it into a single pdf file.**

**Step 13: Upload the pdf file in the portal by clicking the Upload Answer button as shown in the below screen shot. Make sure that you have uploaded all the pages properly, in a single pdf file since there is no provision for hard copy valuation of answer scripts.**

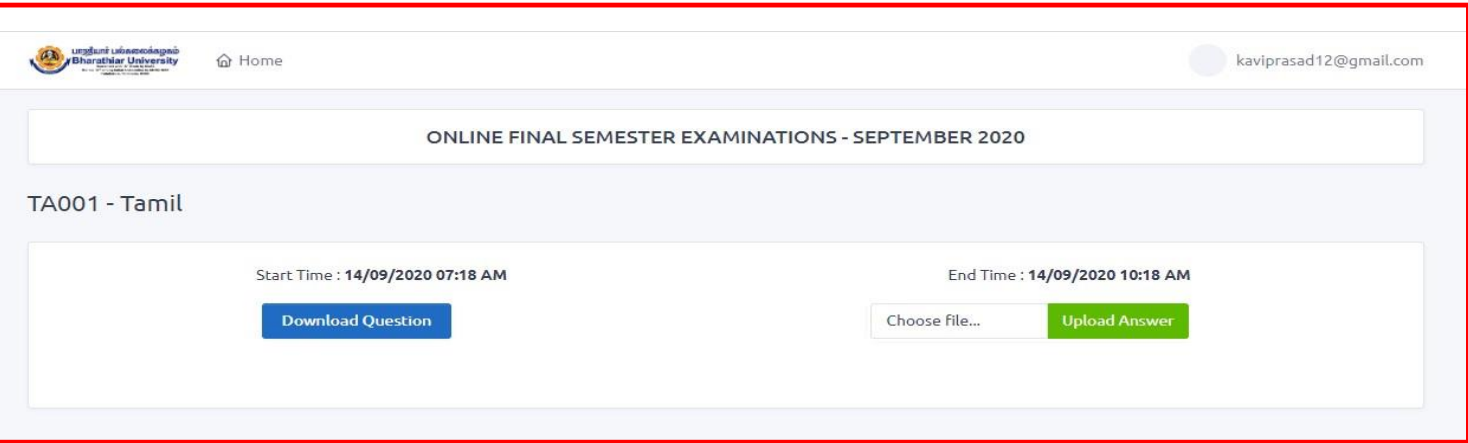

#### **Step 14: The uploaded pdf file is shown as below screen shot. The Delete button may be used to delete the wrongly uploaded if any.**

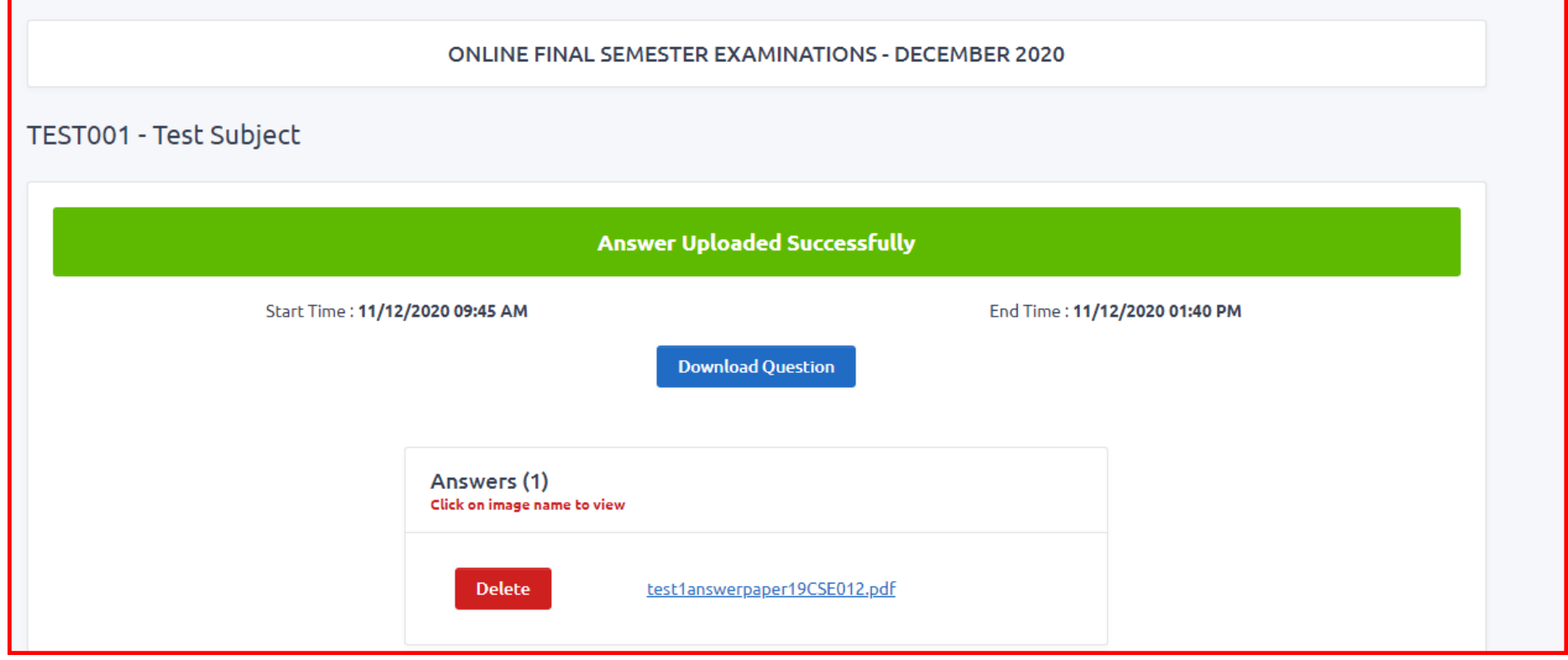

#### **Step 15: Logout from the portal by clicking the logout as shown below.**

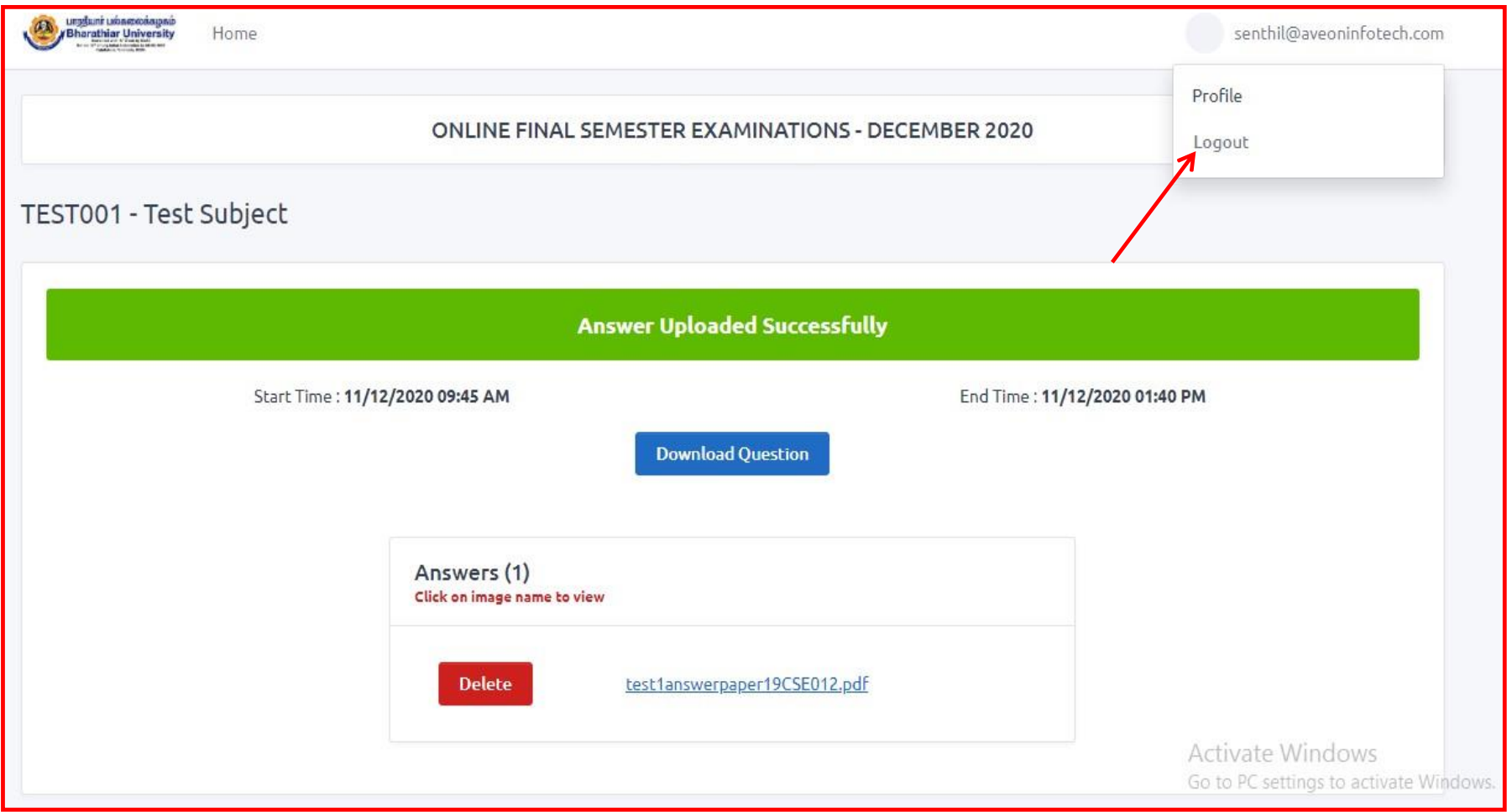

Thank you all